# 附加说明

**(MCD2 快速入门说明) (MCD2 硬件连接说明) (烧写适配器使用指南)** 

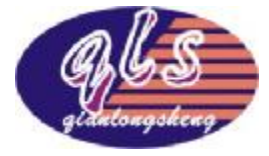

深圳市乾龙盛电子科技有限公司 [www.pic16.com](http://www.pic16.com) [www.pic16.cn](http://www.pic16.cn) 深圳市乾龙盛电子科技有限公司 [www.pic16.com](http://www.pic16.com) [www.pic16.cn](http://www.pic16.cn)

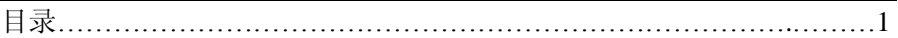

# **MCD2** 快速入门篇**:**

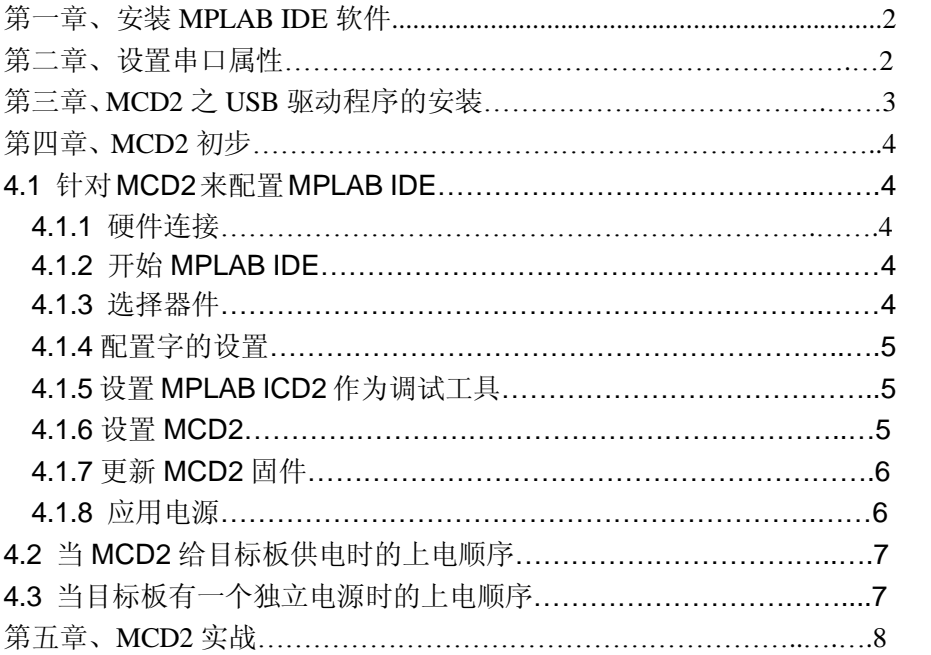

# 附加说明篇:

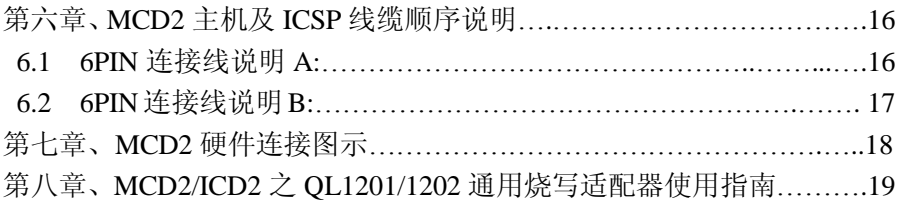

## **MCD2** 快速入门篇:

## 第一章、安装 **MPLAB IDE** 软件:

**1.1** 先不要连接硬件,将产品配套光盘放入要安装软件的电脑光驱内,打 开光盘下\mplab ide 文件夹, 执行下面的 MPLABV6.XX.exe 或者 MPLAB V7.XX.exe 开始安装软件(推荐用较新版本的软件)。

**1.2** 按提示操作执行软件的安装,安装完成后重新启动计算机。

\*\*\*注意:在 WIN98 系统安装 IE6.0 的环境下,MPLAB IDE 安装完后调 用 IE 显示帮助文件时,被 IE6.0 拒绝,之后运行 MPLAB IDE 会出现"非 法操作"然后退出(解决方法:主要原因是安装程序因为 IE6.0 的无法调用 而退出,后面的动态连接库没有注册到 WINDOWS 的注册表。只要执行 C:/Program Files/MPLAB IDE/dlls/egister.bat 便可解决问题。) \*\*\*

\*\*\*Windows xp 操作系统可能需要管理员权限才能正确安装该软件\*\*\*

如果安装的软件不能打开或使用,可能是光盘在刻录时数据丢失,这时 就请你到我们的网站"技术资料"一栏重新下载 MPLAB IDE 软件并安装。

#### 第二章、设置串口属性:

(不用串口的用户可直接跳过这一步)

2.1 先不要连接硬件,打开"我的电脑"进入"控制面板",执行"控制面板" 下"系统",进入"硬件"一栏点击"设备管理区",进入设备管理区点击 "端口(COM 和 LPT)", 下拉出电脑现在存在的几个端口.

**2.2** 现在将对我们 MCD2 将要使用的串口进行设置(注意:设置好以后, MCD2 必须固定这个串口或 USB 口),双击我们要使用的串口如:"通信端 口(COM1)",此时将弹出 COM1 的属性设置窗,进入"端口设置"一 栏,将串口的流控制设为硬件,如下图:

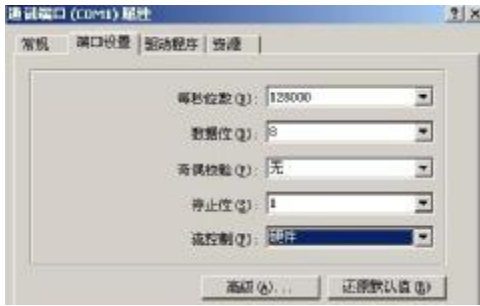

第 2 页

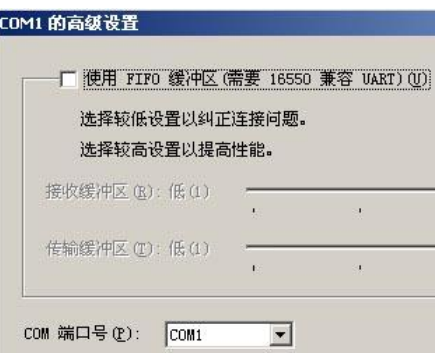

**2.3** 点击"高级(A)"进入缓冲设置窗口,关闭串口的使用 FIFO 缓冲区, 即将前面的钩去消,如上图.

**2.4** 设置好以后点击"确定"退出高级设置,再点击"确定"退出串口属 性设置,关闭设备管理区以及控制面板等。

**2.5** 重新启动电脑使上面的硬件设置生效.(此步骤切勿忘记!否则,上述设 置不会生效)

\*\*\*更换其它串口时需要对新更换的串口如 COM2 重新作上述设置\*\*\*

## 第三章、**USB** 驱动程序的安装

**3.1** 用随机配套的 USB 连接线连接 MCD2 主机至电脑,先不用连接用户板。 **3.2** USB 驱动程序的安装过程见:《PIC16-MCD2 使用说明书》的第 20 页 -第 23 页。

#### MPLAB IDE V6 XX的 USB驱动程序位置:

驱动程序在 C/ProgramFiles/MLAB IDE/Drivers2000/IOD2\_USB子 目录下(如果是 windows997ME, 则为 icd2w98inf, 在 C/Program **Files/MLAB IDE/Drivers98/IOD2\_USB**子目录下).

#### MLAB IDE V7. XX的 USB驱动程序位置:

驱动程序在 C/ProgramFiles/Nicrochip/NL4B IDE/IOD2/Driver/ 子目录下.(这儿默认 MLABIDE安装在 C盘,如果你的 MLABIDE安 装在 D盘则把相应的地址改成 D盘就行)

注意: 不要在安装 MPLAB IDE 前将 MCD 2 与 PC 通过 USB 连接。

# 问**:** 当我安装驱动时, 为什么驱动无法找到, 尽管我能在驱动文件夹中 看到它们, 并且我将驱动向导指向正确的文件夹**?**

第 3 页

深圳市乾龙盛电子科技有限公司 [www.pic16.com](http://www.pic16.com) [www.pic16.cn](http://www.pic16.cn)

答: 碰到这个问题, 可以退出驱动安装向导, 进入控制面板的"添加新硬 件". 在系统搜索新硬件后, 选择"不, 设备不在列表中, 然后选择"不, 我想从列表中选择硬件". 然后选择" 通用串行总线控制器", 当"磁盘安 装" 按钮出现时, 进入到驱动文件夹, 选择正确的驱动。)

## 第四章、**MCD2** 初步

(这一章让大家熟悉 MCD2 的一些软件设置)

**4.1** 针对 MCD2 来配置 MPLAB IDE

- 4.1.1 硬件连接[参照第七章中的"硬件连接方法二"]
	- 用 USB 线或串口线连接 PC 与 MCD2 主机,并给 MCD2 仿真器供外 部 9V 电源;
	- 用 6 芯水晶头线一端插入 MCD2 主机,另一端插到目标板 ICSP 接口 /ICD2 仿真接口(注意目板板上要放置好被仿真的芯片);

注: 6芯线可以直接将 MCR连接到目标板, 而不需要仿真头(部分少引脚 芯片需要专用仿真头).目标板在布板时需预留一个 6芯/5芯 ICSP插针 接口(其中 RB3不用接),接口的连接顺序详见第六章。

特别注意: 在 MPLAB IDE 运行时, 不要断开 USB 电缆或串口电缆, 若 断开可能会导致 ICD0019,ICD0021 的错误发生。

如需要断开 USB 电缆或串口电缆, 请先退出 MPLAB IDE.

重新插入 USB 电缆后,不要立即启动 MPLAB IDE(否则也会导致上述错 误的产生),要等 8 秒左右, 因为系统对 USB 的识别需要一段时间。 操作技巧:在开发过程中 USB 或串口电缆始终连着,但在线调试(ICSP) 电缆可根据需要断开或连接。

**4.1.2** 开始 **MPLAB IDE**

在安装完 MPLAB IDE 软件后, 使用下面任何一种方法来启动它:

- 选择开始*>*程序*>Microchip MPLAB IDE>MPLAB IDE*.
- 双击桌面*MPLAB IDE*图标
- 执行MPLAB IDE安装路径下\dlls子目录下的**mplab.exe**.

#### **4.1.3** 选择器件

使用器件选择对话框*Configure>Select Device*来选择MCD2要调试 的器件(我们公司 QL200/MCD DEMO 实验板所配器件为 PIC16F877A, 不能选择为 PIC16F877,两个是完全不同的器件).

第 4 页 注**:** MCD2 所支持的器件会在 Microchip 工具支持下面紧挨着 MPLAB ICD2 旁边有一个绿灯图标.不支持的器件会有一个红灯图标. 黄灯图标

表示那个器件可以选择, 但它会有某些限制, 可能不适合于量产工作. 但它可以让 MCD2 做初步的使用.

#### **4.1.4** 配置字的设置**.**

使用配置字选择对话框 *Configure>Configuration Bits* 来设置当前 项目的配置位.

• **Oscillatot** 振荡方式先择,根据用户板的硬件进行选择,如本站的 MCD-DEMO 板出厂默认为 4M 晶振电路,我们选择振荡方式为 HS/XT。

• **Watchdog Timer** 看门狗使能位,用 MCD2 作调试工具时该项一定 要选择为 **off** 

• **Power Up Timer** 上电廷时使能位,一般选择为 **on** 有利于芯片起振, 也可以选作 **off**

• **Brown Out Detect** 掉电检测使能位,用 MCD2 作调试工具时一定 要选择为 **off** 

• **Low Voltage Program** 低压编程使能,用 MCD2 时一定要选择为 **Disabled** 

• **Flash Program Write** 写 FLASH 使能,用 MCD2 作调试工具时一 定要选择为 **Write Protection off** 

• **Data EE Read Protect** 读内部 EEPROM 保护位,用 MCD2 作调试 工具时一定要选择为 **off** 

• **Code Protect** 加密位, 用 MCD2 作调试工具时一定要选择为 **off 4.1.5** 设置 **MPLAB ICD2** 作为调试工具

选择 *Debugger>Select Tool>MPLAB ICD2* 将 MPLAB ICD2 作为调 试工具. 一旦这个工具被选择, Debugger 菜单和 MPLAB IDE 工具条 会显示调试选项. 同时,OUTPUT 窗口会打开,关于 ICD2 状态和通讯 的信息会显示在 OUTPUT 窗口内.(注意:ICD2 作为调试工具时所烧写 的程序只能用于仿真调试,不能够脱机使用,若要烧写能脱机使用程序, 就 要 选 择 *Programmerr>Select Programmer>MPLAB ICD2* 将 MPLAB ICD2 作为编程工具)

#### **4.1.6** 设置 **MCD2**

第一次使用 **MCD2** 推荐用 **MPLAB ICD2** 安装向导来设置 **MCD2** 执行 *Debugger>MPLAB ICD2 Setup Wizard* 来运行 MPLAB ICD2 安装向导,按照提示执行 <sup>下一步的 对</sup>设置好所有洗项(设置方法参考下 面图示:),最后点击"完成"来结束安装向导.

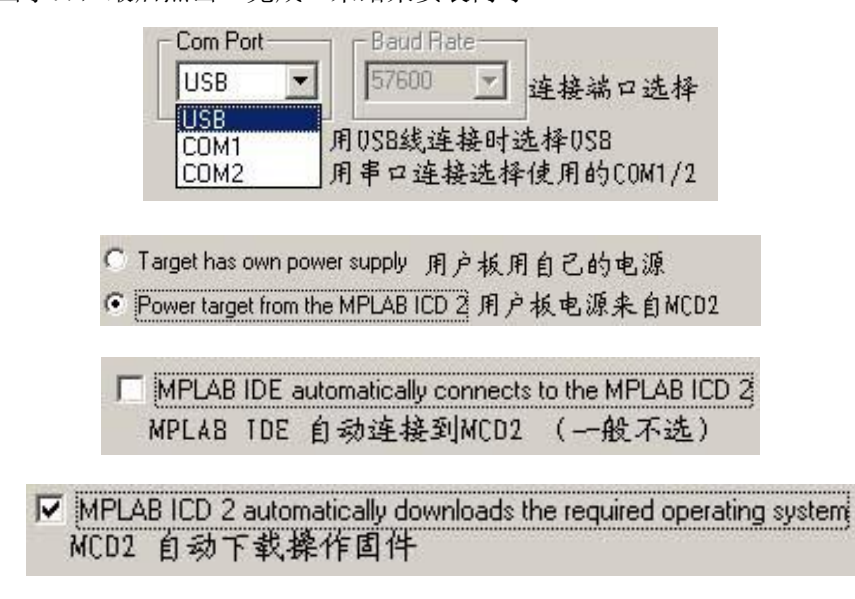

以后更改端口可直接在:*Debugger>Settings*的Communication界面. 以后更改电源设置可直接在 *Debugger>Settings* 的 Power 界面.

#### **4.1.7** 更新 **MCD2** 固件**(**操作系统**)**

根据 MPLAB IDE 的版本或器件的选择, 可能会提示一条信息显示固 件需要更新. MPLAB IDE 将自动安装新的固件. 更新对话框如图所示:

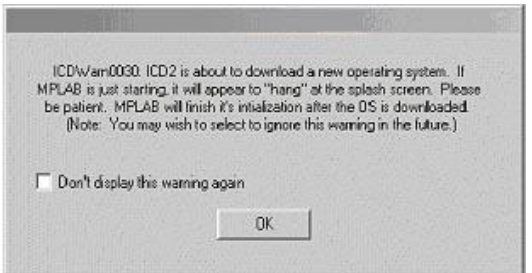

同时, 不同的 MPLAB ICD2 固件用于不同系列的 PIC 单片机, 当切 换不同的 PIC 单片机时也可能出现这个对话框.

固件可以按照下面的步骤手动更改(正常使用通常无需手动更新):

- 1. 选择 *Debugger>Download ICD2 Operating System*. 选择 ICD2 固件文件对话框会打开.
- 2. 从列表中或浏览器中选择要下载的固件文件. 文件名的组成为 icdxxxxxx.hex,其中 xxxxxx 为版本号. 关于 MPLAB IDE 提供最 新版本的信息可以查看 README 文件或 MPLAB ICD2.txt.根据选 择的 PIC 器件版本可能会变动.
- 3. 点击 **Open**. MPLAB IDE 将下载新的操作系统到 MCD2.

#### **4.1.8** 应用电源

针对 MCD2 和目标板有许多的配置,下面是这些配置的关键:

- 当使用USB连接时, USB可给MCD2供电, 但不能给目标板供电, 如 果目标板电源来自MCD2,就必须给MCD2主机接一个随机配套的外部 9V电源。
- 当使用RS-232连接到PC机时, MCD2必须接一个外部9V电源。
- 当MCD2有一个自己的电源时,它可以对较小的目标板在5V电压下 提供一定能量的电流,最高可达200mA(本公司的MCD-DEMO/QL200 可用来自MCD2主机的电源)。
- MCD2不能由目标板供电。
- 如果用户板用自己的电源,在给目标板加电之前,应先给MCD2加电。

#### **4.2** 当**MCD2**给目标板供电时的上电顺序**.**

这个配置只允许用户板工作在5V, 最高200mA电流下使用。

- 1. 给MCD2加外部电源并连好与电脑的通信线,用电话线连接MCD2 到目标板,(不要给目标板供电)。
- 2. 启动MPLAB IDE, 执行完上面4.1.2---4.1.6的所有步骤, 注意4.1.6

步骤中第三步设置如右图:

C Target has own power supply • Power target from the MPLAB ICD 2

- 3. 在MPLAB IDE的*Debugger*菜单下,选择*Connect*。
- 4. 此时目标板就应该会得到由MCD2供出的5V电源了,接下来等待执 行其它操作。
- **4.3** 当目标板有一个独立电源时的上电顺序

第 7 页

对于这个配置,目标电源可以是 3-5V,电流可以比 MPLAB ICD2 提供 的电流高。查看芯片数据手册以确认目标器件所使用的操作电压范围。

- 1. 给MCD2加外部电源并连好与电脑的通信线,用电话线连接MCD2 到目标板,先不给目标板供电。
- 2. 启动MPLAB IDE,执行完上面4.1.2---4.1.6的所有步骤, 注意4.1.6

• Target has own power supply

C Power target from the MPLAB ICD 2 步骤中第三步设置如右图:

- 3. 在MPLAB IDE的调试菜单下,选择*Debugger>Connect* (这时可能 会提示0020的错误,先不用理它)。
- **4.** 在建立通讯后,给目标板上电,然后再选择*Debugger>Connect*.

#### 第五章、**MCD2**实战

这则指南将会使用例程mcd-led1.asm 来介绍开发一个简单工程的过程. 这个例程在 MCD2 的产品配套光盘的 MCD-DEMO 编程实例文件夹中可 以找到. 这个程序使用本站 MCD-DEMO 演示板来实现 PIC16F87X 的流 水灯,使用其它开发板或目标板时操作流程及方法可借鉴.

#### **5.1** 文件名及文件地址注意事项**:**

将随机配套光盘下的mcd-demo编程实例文件夹整个复制到电脑的硬 盘上,并将文件夹名包括上层上上层文件夹全部改名为英文或数字(注 意:MPLAB要求源程序或项目的文件名以及文件地址不能含有中文或字 符串),最后去掉文件夹内所有文件的只读属性。

**5.2** 执行第四章4.11-4.16的所有步骤连接好硬件并设置好MCD2各选项.

#### 器件选择为**:**877A

#### 配置字设置如下**:**

• **Oscillator** – XT/HS(这是针对MCD-DEMO. 如果使用其它的目标 板,应根据硬件讲行相应的变更)

- **Watchdog Timer** off
- **Power Up Time**r off
- **Brown Out Detect** off
- **Low Voltage Programming** Disabled
- **Flash Program Write** Write Protection off

第 8 页

- **Data EE Read Protect**  off
- **Code Protect** off

Step Two:

#### **5.3** 运行工程向导

在这个工程中, MPASM 汇编器会被使用.

- 1. 选择 *Project>Project Wizard* 来建立第一个工程.
- 2. 进行到第二个向导对话框, PIC16F877A 应该被选中(若没有, 请 下拉选择芯片为 PIC16F877A).

3. 继续进行到向导的下一个对话框,设置 MPASM 作为语言工具. 在"**Active Toolsuite**"下拉列表中选择"**Microchip MPASM Toolsuite**".确 认 MPASM、MPLAB 和 MPLINK 设置在正确的路径上; MPASM 应指定 到 mpasmwin.exe, MPLINK 应指定到 mplink.exe, MPLAB 应指定到 mplib.exe.部分电脑可能因系统不能为它们指定正确的地址而出现红色错 误标志,这时你只需要人为的为其指定地址,方法是:选中红色标志选项, 然后点击下面 Location 区的 Browse 按钮, 找到正确的地址并点击打开 (一般三个文件在同一个文件夹,通过正确文件的路径就能方便的找出有红 色标志文件的路径),路径正确后就没有红色的错误标志了,如下图

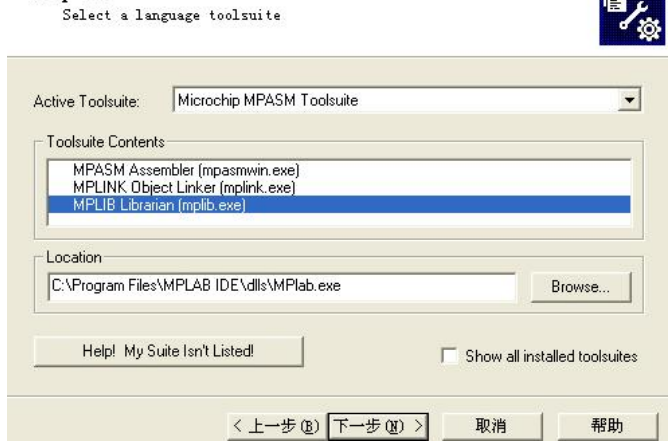

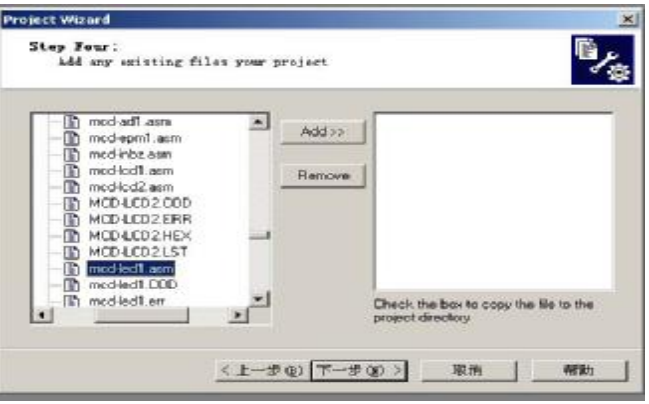

 点击下一步,输入工程文件及项目名以及指定保存项目的文件夹(建 议保存到源程序同一个文件夹,项目名及各层文件夹名不用有中文及字符 串。)接着工程文件被添加到向导。

点击下一步,添加源文件,也可以在以后添加,对于这个例子,选择 刚才复制在硬盘上的 mcd-led1.asm,点击 mcd-led1.asm 来选中它, 然 后点击 **ADD>>**将它添加到右边的面板,如上图。

点击下一步这个工程文件就建立完成,点击完成退出向导。

#### **5.4** 查看工程

退出向导后, MPLAB IDE 窗口左侧工程窗口应该如下图所示。

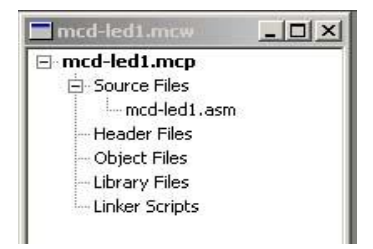

如果有错误, 文件可以手动的添加到工程窗口. 将光标移动 到"**Source Files** 点鼠标右键选中 *Add Files* 来添加文件. 要删除一个文 件,可以先选中它,然后点击鼠标右键选中 *Remove* 从工程中删除文件。 **5.5** 创建 **HEX** 文件

要为调试创建一个 HEX 文件, 选择 *Project>Build All* 或在工程窗 口里的工程名字上点击右键并从弹出的菜单上选择"**Build All**"编译源. MPASM 汇编器总会以.asm 文件相同的名字生成一个.hex 文件.

 编译时会打开一个状态窗口,显示编译的进度与最后的结果,编译结果 显示为"BUILD SUCCEEDED",就表示编译成功了。

#### **5.6** 设置演示板

在开始调试前, 确认 MCD-DEMO 演示板按如下进行设置:

- 使用跳线选择振荡电路为外部 4M 晶振。
- 根据 ASM 文件顶部或底部提示设置拔码开关及跳线。
- 设置目标板上其它跳线,如电源选择跳线……

#### **5.7** 载入调试代码

#### 选择 *Debugger>Connect* 将 MCD2 与 PC 建立连接.

连接过程若出现 **ICDWarn0020** 找不到目标器件,出现这项提示时请确认: 1.用户板上的芯片是否放置正确(查看软件中选择的芯片型号是否与目 标板上一致)

2.芯片与主机之间的通信良好(检查 MCD2 和目标板的连线是否正常) 3.电源设置是否正确,如果目标板电源由仿真器供给,仿真器必须有加 外部 9V 电源, 同时检查软件选择的供电方式是否与实际设置相符。

4.更换目标芯片试试(如果芯片已使用较长时间,有可能芯片已坏). 5.芯片的调试引脚(MCLR,PDG,PDC)线路上是否有电容或电感或二极 管,如果有,请去除,如果目标板 MCLR 引脚直接连接 VDD 请断开(正 常 MCLR 应该通过 10K 电阻上拉到 VDD)。

6.确认调试连接线(ICSP)是否有接错序或接反或接错目标芯片引脚. 7.部分少引脚数的芯片需要专用仿真头才能调试。

注:如果你是用的我公司开发板/目标板,且目标芯片为标配 16F87X(A), 就不会存在后面的三个问题。

选择 *Debugger>Program* 将当前程序与调试代码编程到 MCD-DEMO 演 示板上的 PIC16F877A(注: PIC 的在线仿真器不同于其它仿真器, 其它仿 真器仿真前不需要执行编程的操作,而 MCD2 在仿真前必须要执行 *Debugger>Program* 将当前程序与调试代码都写进目标芯片才能做单步/ 断点/全速等调试动作).编程可能需要几秒钟,在编程过程中, OUTPUT 会显示操作的当前阶段. 当编程完成时, 对话框应该如下图所示.

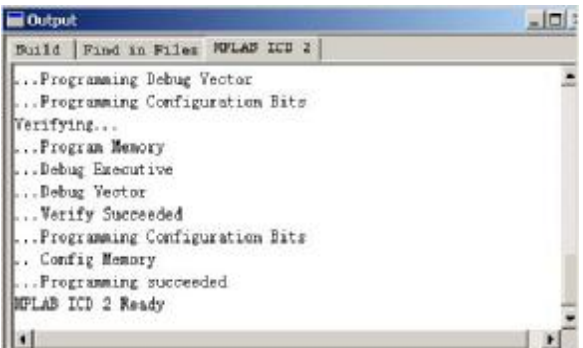

#### 编程完成如果出现 **ICDWarn0083** 无法进入调试模式

出现该错误时,一般为振荡不正常,请确认配置字中的振荡方式, 或者目标板是否起振。其它原因如:目标板供电不足、程序代码被写 保护/加密、部分少引脚芯片需要特定的调试头才能进行调试

编程完成如果出现 **ICD0161** 提示烧写检验失败时,请确认:

Connect 时没有 ICDWarn0020 警告;目标芯片的 MCLR/VPP 脚上 没有除上拉外的其他电路(其它复位电路请采用跳线进行隔离); ICD2 与芯片的接口线路没有与电感或电容特性的电路连接;整个系统可以 提供足够的烧写电流。

## **5.8** 运行 **MCD-LED1**

MCD2 可以以实时或单步模式调试,也可以设置 1 个断点. 工具栏按钮可以用于常用调试操作的快速访问.

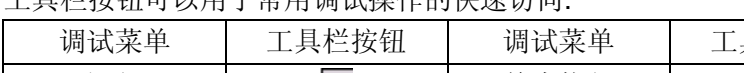

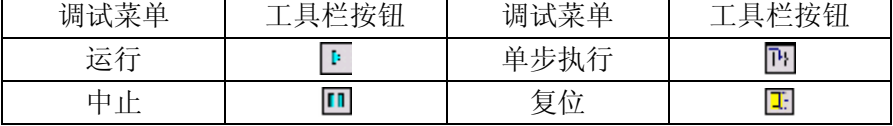

开始实时调度模式(前提:已执行 5.1-5.7 的操作):

1. 打开 asm 文件(在工程窗口上双击文件名或使用 File>Open).

- 2. 选择 *Debugger>Run*(或点击工具栏 *RUN* 按钮)
- 3. 在目标板上观察当前程序的工作过程.
- 4. 选择 *Debugger>Halt*(或点击工具栏 *HALT* 按钮)中止程序运行.
- 5. 选择 *Debugger>Reset* 复位程序.
- **5.9** 调试 **MCD-LED1**

#### 第 12 页

下面的任何一项都能阻止程序的调试工作.

- 目标板的拔码开关或跳线设置不对。
- 未正常执行编译及*Debugger>Program*操作。

要观察寄存器的改变状态, 可以在程序相关处设置断点.

- 1. 从 mcd-led1.asm 中选中或将光标放置在要设断点的下面一行如: btfss flag, 0 ; 判断标志位, 是1则跳到循环左移
- 2. 点击右键, 显示弹出菜单.
- 3. 从弹出菜单选择 **Set Break Point**. 这一行现在被标记为断点(红色的 B 停止标记). 如下图所示.
- 4. 选择 *Debugger>Run*(或点击工具栏 *RUN* 按钮)以实时模式再次运行 程序.当程序执行到断点行时, 断点会中止程序的运行. 然而,例程不 会被中止.
- 5. 选择 *Debugger>Halt*(或点击工具栏上 *HALT* 按钮)来中止程序.

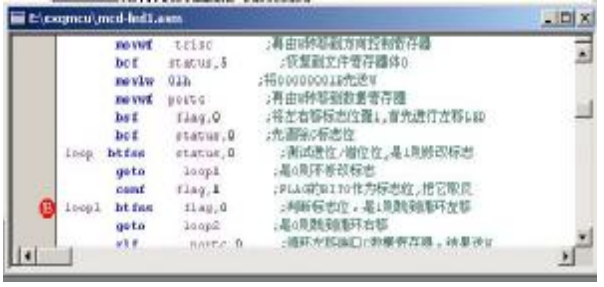

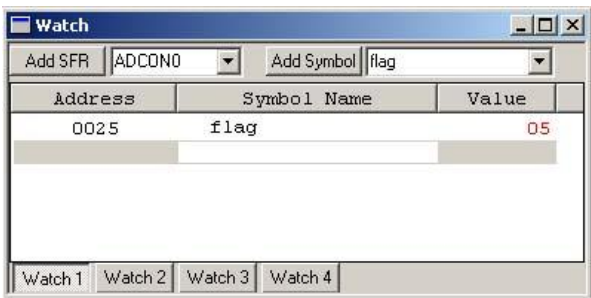

- 6. 要复位程序,选择 *Debugger>Reset*. 第一条指令应该显示带一个绿 色的箭头.
- 7. 打开一个新的观察窗口来观察程序执行时 FLAG 寄存器值的变化. 选

择 *View>Watch*. 观察对话框将 **Watch** 选中打开. 从添加 Symbol 旁 边的列表中选择"**flag**", 然后点击按钮"**Add Symbol"**.**flag** 被添加到 观察窗口中.如上图.

注:观察寄存器请用 *Watch* 窗口,如果您打开所有寄存器窗口将会因 反馈的数据太多而造成 MCD2 调试缓慢.

- 8. 单步执行程序, 选择 *Debugger>Step*(或点击工具栏 *STEP* 按钮).
- 9. 在观察窗口中检查寄存器 FLAG 的值.
- 10. 选择*File>Save*保存文件.
- 11. 选择*Project>Build ALL*重建工程. 一条信息会提示程序被重新建立. 要使改变生效, MCD2必须被重新执行*Debugger>Program*.
- 12. 选择*Debugger>Program*重新编程. 当MPLAB ICD2对话框显
	- 示'...Programming succeeded', 程序就可以再次进入运行模式.
- 13. 在之前设置断点的行点击右键, 选择*Remove Break Point*移除断点.
- 14. 选择*Debugger>Run*使程序运行在实时模式.

您实际编写的代码中可能会有很多问题. 使用MCD2和MPLAB IDE调 试功能,您能很快的发现并修复这些问题.

#### **5.10** 编程

当程序成功的调试并运行时,通常下一步就是对芯片编程使其能够脱 机运行. 当进行这一步时,被 MCD2 占用的资源将释放给用户.

对应用进行编程, 可以按照下面步骤:

- 1. 选择 *Debugger>Select Tool>none* 关闭 MCD2 作为调试工具.
- 2. 在 *Programmer>Select Programmer* 菜单中选择 MPLAB ICD2 作 为编程器.
- 3. 在 *Programming>Settings* 程序标签上设置用于编程的参数.
- 4. 选择 *Programmer>Program*.

现在烧好程序的芯片就能脱机运行了, 我们可以点 programer 菜单 下的 Release from reset 命令, 目标板就会进入运行状态。我们也可以 断开 MCD2 与用户板的电话线连接并给用户板上电来观察程序的运行.

使用 **MCD2** 作为调试工具的操作顺序总结如下**:** 

1.连接好硬件

2.启动 MPLAB IDE, 选择好器件, 并设置好 CONFIG 位.

#### 第 14 页

3.Debugger->Select Tool->MPLAB ICD2

4.执行 *Debugger>MPLAB ICD2 Setup Wizard*

或者 *Debugger->setting-> ...*设置好各选项。

5.建立好工程并载入源程序

6. Build All

7. Connect to MCD2

8.Debugger->Program

9.Debugger->run

如果你有 Read 芯片, 或者修改源程序、更改配置信息就須重复 6、8、 9 的步驟。

更多使用的问题请查询 MCD2 使用说明正本第五章与第六章, 也欢迎 朋友们到论坛发贴讨论。

# 第六章、**MCD2** 主机说明

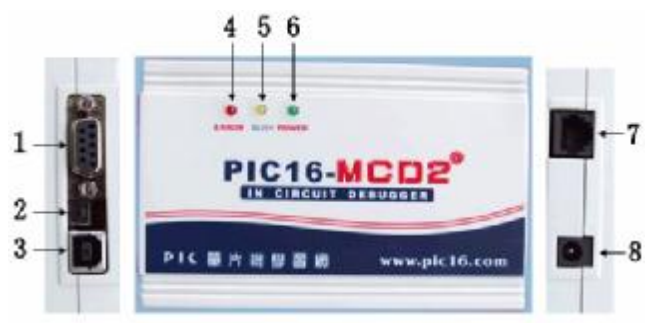

- 1---RS232(串口)通信连接口, 通过随机配套串口线实现 MCD2 到 PC 机的串口通信.
- 2---USB 复位按键, 以代替 MCD2 连接 USB 失败时候出现 ICD0019, ICD0021 提示需要拔插 USB 以恢复连接的动作,现在只需要按复 位键后,等待 8 秒左右再连接,即可完成驱动卸载,再安装,建 立通信等过程。(请不要在 USB 正常通信的情况下按复位按键)。
- 3---USB 通信连接口, 通过 USB 连接线实现与 PC 的高速 USB 通信.
	- 注:请不要同时用 USB 与串口连接 MCD2 到 PC.
- 4---ERROR 错误指示灯. 5---BUSY 运行/忙碌指示灯.
- 6---POWER 电源指示灯.
- 7---ICSP 输出下载或调试连接口.
- 8---MCD2外接电源输入口,适用于AC/DC7.5V-12V,电流大于200MA 的外部电源输入(不需要考虑电源的正负极)。
- **6.1 6PIN** 连接线说明 **A**

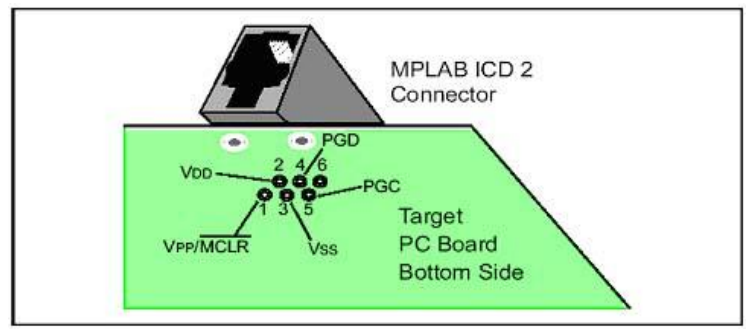

#### 第 16 页

#### **6.2 6PIN** 连接线说明 **B**

1. 建议连接顺序

先连接 MCD2 到 PC, 等待几秒后启动 MPLAB IDE 软件, 建立通信 后才连接目标板.

2. 六芯插排线连接说明

该线是为了你的使用而附赠的,方便直接连接 MCD2 和目标板。若 你打算直接调试目标板,请在布板时预留该接口。

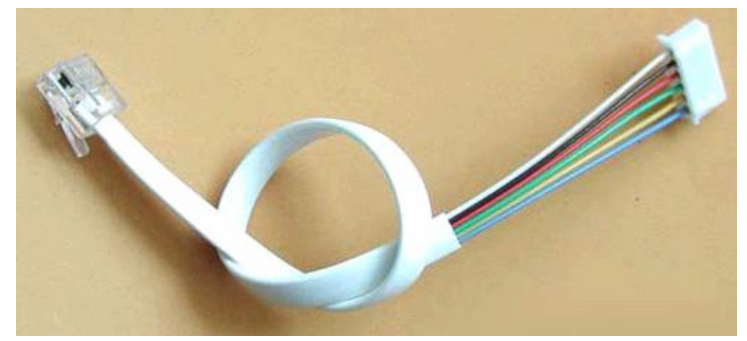

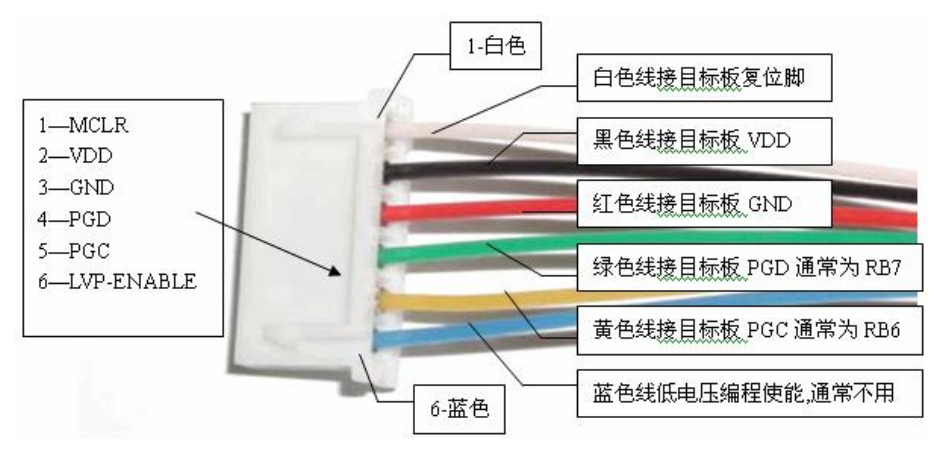

深圳市乾龙盛电子科技有限公司 [www.pic16.com](http://www.pic16.com) [www.pic16.cn](http://www.pic16.cn)

第七章、**MCD2** 硬件连接说明 硬件连接方法一**:** 

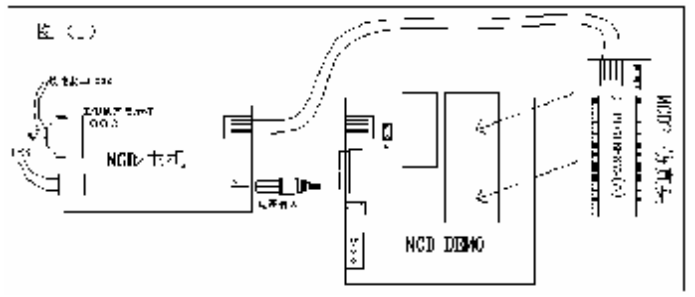

- 1) 仿真器需连接与电脑通信用的 USB线或串口线, 如果目标板采用仿真 器供电,同时仿真器需连接外部 9/电源。
- 2) 将要仿真的 40 脚芯片如:PIC16F87X (A), 作为目标单片机, 插放到 MCD2 的仿真头上,(如果您要仿真的芯片是 28 脚的,请用对于的 40 脚芯片作为仿真芯片,且软件中选择该 40 脚芯片的型号)。
- 3) 用配套的扁平 6 芯电缆把 MCD2 的主机和仿真头连接。
- 4) 仿真 40 脚的单片机, 就用 2 条 20 脚插针, 将仿真头与目标板上的 40 脚 IC 插座对接在一起, 如果仿真 28 脚的单片机, 就借助于 2 条 14 脚 插针,将仿真头与目标板上的 28 脚 IC 插座接在一起。

硬件连接方法二**(**推荐**):** 

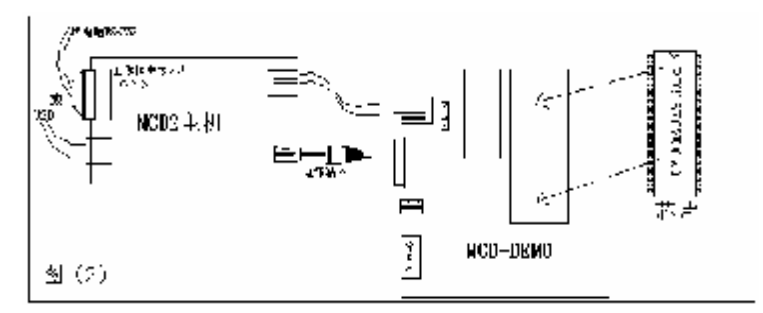

1)仿真器需连接与电脑通信用的USB线或串口线,如果目标板采用仿真器 供电,同时仿真器需连接外部94电源。

- 2) 用配套的扁平6芯电缆连接MO2主机到目标板。
- 3 在目标板上放置欲仿真的芯片如: RC16F87X(A) 单片机。

#### 第 18 页

深圳市乾龙盛电子科技有限公司 [www.pic16.com](http://www.pic16.com) [www.pic16.cn](http://www.pic16.cn)

# 第八章、**MCD2/ICD2** 通用烧写适配器使用指南 注:**QL-120\_A3** 版的适配器使用方法请参照《**QL120\_A3** 通用烧写适配器 使用指南》(单页)

1. 直插器件:

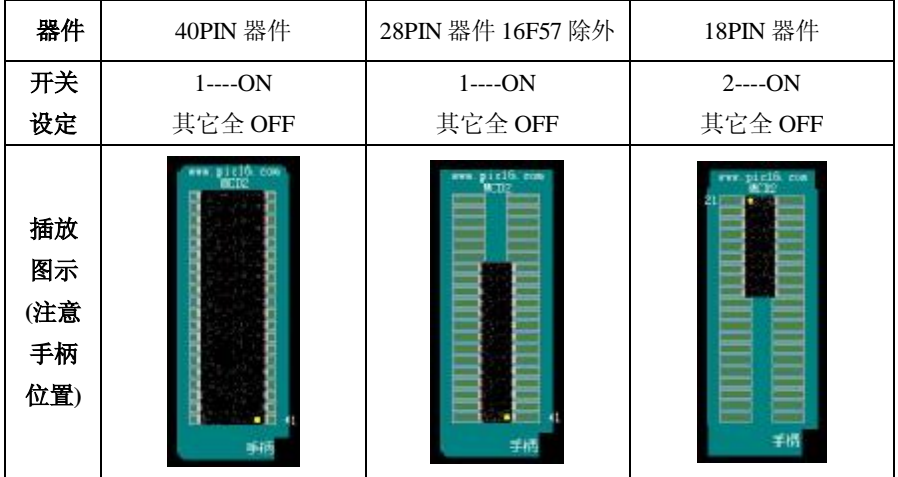

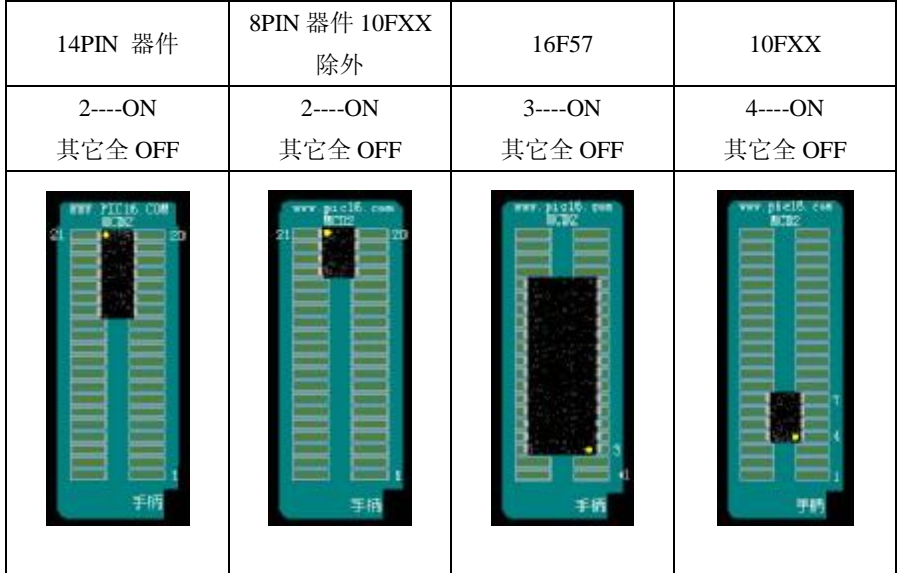

第 19 页

#### **2.**贴片封装器件

贴片封装器件的烧写方法有两种

 方法一:用通用贴片适配器插放在 ZIP 锁紧座上烧写,在锁紧座的插放方 法及拔码开关的设定同直插器件一样.(适用于工厂大批量生产).

方法二:直接在本 PCB 上相应位置烧写(不需要设定拔码开关,不需适配 器),方法是: 将芯片放到 PCB 的铜箔处,对齐引脚的位置,用手指轻压, 然后烧写即可(适用于产品开发或小批量使用),可烧写的芯片有:SOT23-6 脚器件(PIC10FXXX)、SO-8 封装器件、SO-14 封装器件、SO-28 封装器件、 特殊脚位的 SO-28 封装器件(PIC16F57)、QFP44/PQFP44 封装器件、 PLCC44 封装器件、TQFP64 封装器件。

#### **3.**烧写芯片的流程

- 1. 连接好硬件(MCD2/ICD2 用 USB/串口连接电脑,给 MCD2/ICD2 供 外部 9V 电源, 用电话线将 MCD2/ICD2 与烧写适配器连接好)
- 2. 等待几秒后启动 MPLAB IDE 软件|
- 3. 选择好器件(Configure**à** Select Device)
- 4. 载入要烧写的 HEX 文件(File-à Import), 或建立工程载入源代码并编 译。注: 若要查看载入的 HEX 文件:Viewà Program Memoryà 切换 窗口左下角选项到 Opcode Hex
- 5. 设定好配置位 (Configureà Configuration Bits)
- 6. 选 择 烧 写 工具为 MPLAB ICD2 ( Programmerà Select Programmerà2.MPLAB ICD2)
- 7. 设定好 ICD2/MCD2 各参数(ProgrammeràSettingsàPower(将 Power target circuit…前面的钩打上)à Communication 下选择好端口à点应 用退出设定.
- 8. 设定好烧写适配器的拔码开关
- 9. 在锁紧座上放置好要烧写的芯片**à**Connect(PASS 后执行下面的过 程,连接失败就先找出原因)
- 10. Program(烧写)
- 11. 成功后取下芯片放上另外的芯片再执行 Program(烧写)。